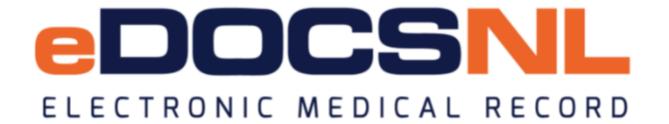

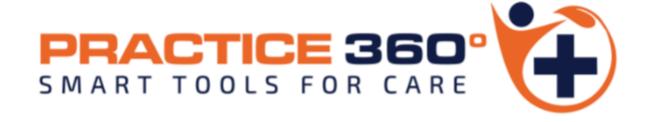

Practice 360: COPD Toolset – Preparing Your EMR

#### **Accessing the Template Library**

1

Click the "Templates" icon on the upper right of your dash board

2

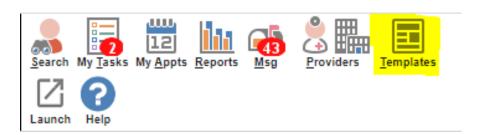

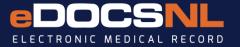

#### **Accessing the Template Library**

Navigate to the permissions tab in the applicable user profile, select "General" and ensure that "Template Admin" is activated for the user.

| General Groups Passwords Macros | Signing Options | Preferences | Filters | Templates      | Workflows          | Features     | Permissions ~ | Contra P | references          |        |
|---------------------------------|-----------------|-------------|---------|----------------|--------------------|--------------|---------------|----------|---------------------|--------|
| Preferred Mgmt History ▼        |                 |             |         |                |                    |              | General       |          |                     |        |
|                                 |                 |             |         |                |                    |              | Task          |          |                     |        |
| General Perr                    | missions        |             |         |                |                    |              | Profile       |          |                     |        |
|                                 |                 |             |         |                |                    |              | Other         |          |                     |        |
| Security Admin Level: Site      |                 | ~           |         | Privilege      |                    |              |               |          | Allow               | Deny   |
| Permission                      | Allow           | Deny        |         | Site Audit Lo  | og                 |              |               |          |                     | 0      |
| Application Admin               | •               | 0           |         | Report Privil  | lege               |              |               |          | <b>O</b>            | 0      |
| Template Admin                  | •               | 0           |         | Billing Repo   | rt Privilege       |              |               |          |                     | 0      |
| Signs For Self                  | <u> </u>        |             |         | Print Privileg | ge                 |              |               |          |                     | 0      |
| Signs For Others                |                 |             |         | Merge Privil   | ege                |              |               |          | <ul><li>•</li></ul> | 0      |
| May Change Default              |                 | 0           | ——I     | Batch Privile  | :ge                |              |               |          | •                   | 0      |
| Way Change Delault              |                 | O           |         | Create/Edit    | Providers and F    | acilities    |               |          | <u></u>             | 0      |
|                                 |                 |             |         | Inactivate Pr  | roviders/Facilitie | es           |               |          | <b>O</b>            | 0      |
|                                 |                 |             |         | Save As Tem    | nplate             |              |               |          | <b>O</b>            | 0      |
|                                 |                 |             |         | Add/Remov      | e Group/Locati     | on Favorites |               |          |                     | $\cap$ |

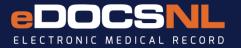

#### **How to Favorite Task Templates**

Click the "Tasks" icon on the horizontal list of template types

5

Click the heart icon to the right to favorite a template. The left heart favorites it for you only, the right heart favorites the template for your clinic

Template Management

Demog Visits Tasks

6

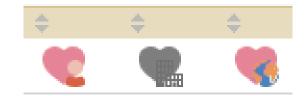

Specify "Visit" in the Category field and Search for "COPD" in the Template Name field

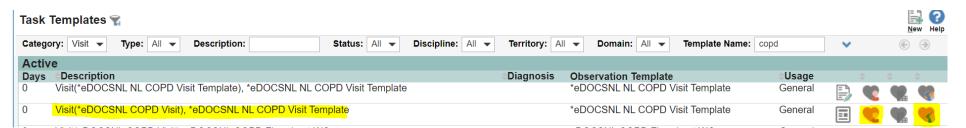

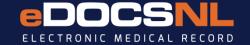

#### Task Templates to Favorite

**eDOCSNL NL COPD Visit Template Pulmonary Function Test EH Pulmonary Function Test LGH Pulmonary Function Test CH Pulmonary Function Test WH Pulmonary Rehabilitation COPD Referral for Pulmonary Rehab COPD Recall COPD Respirology Referral Smoker's Help Line Referral for Supplemental O2 RPM Program Referral** Influenza Vaccine for COPD Patients **Pneumococcal Polysaccharide Vaccine for COPD Patients Pneumococcal Conjugate Vaccine for COPD Patients Pharmacy Consult for Medication Review and Education COPD Action Plan** 

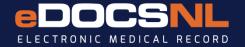

Hover over the word "Type" in a task and click the folder icon that appears

Ensure that "Active" is selected for the types in the following slides.

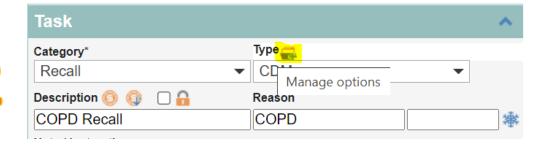

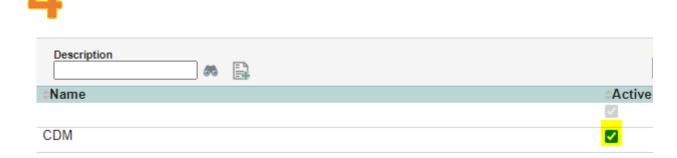

Locate the "COPD Respirology Referral" Template and activate the following type:

| Remote Patient Monitoring |  |
|---------------------------|--|
| Respirologist             |  |
| Supplemental O2           |  |
| Pulmonary Services        |  |
| Smokers' Helpline         |  |

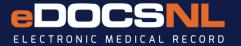

Locate the Profile Item "Smoker, Tobacco
Products by searching under the "Profile" tab
in the Template library

2

Current Smoker

Tobacco products

Activate the following types:

| \$Name                                                                                                    | Active |
|----------------------------------------------------------------------------------------------------|--------|
|                                                                                                    | ✓      |
| Marijuana Marijuana Marijuana Marijuana Marijuana Marijuana Marijuana Marijuana Marijuana Marijuana Marijuana | ✓      |
| No inhaled substances                                                                                         | ✓      |
| Vaping                                                                                                    | ✓      |
| Ex-Smoker <= 5 years                                                                                          | ✓      |
| Ex-smoker > 5 years                                                                                           | ✓      |
| Non-smoker Non-smoker                                                                                         | ✓      |
| Smoker                                                                                                    | ✓      |
| Vaping with Nicotine                                                                                          | ✓      |
| Vaping without nicotine                                                                                       | ✓      |
| Narcotic                                                                                                    | ✓      |
| Alcohol                                                                                                    | ✓      |
| Drug Use                                                                                                    | ✓      |

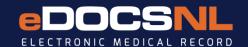

Find the "Pulmonary Function Test EH" referral and activate the following type:

Pulmonary Function Test

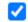

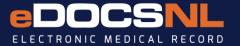

Find the "COPD Action Plan" attachment and activate the following type:

**COPD Action Plan** 

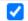

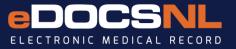

Find the "eDOCSNL COPD Recall" template and activate the following type:

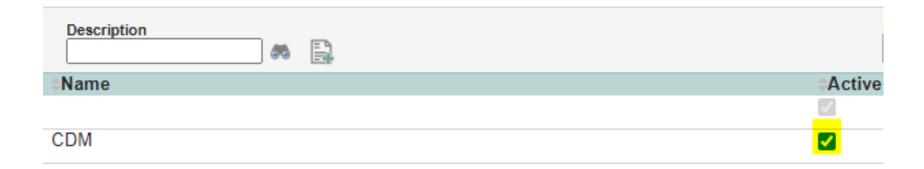

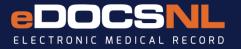

#### Go to the "Influenza Vaccine for COPD Patients" Template and favorite the following types:

| Influenza Vaccine           | ✓ |
|-----------------------------|---|
| Pneumococcal Conjugate      |   |
| Pneumococcal Polysaccharide |   |

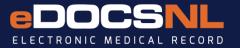

#### Configuring user profiles for Goals

Navigate to the permissions tab in the applicable user profile, select "other" and ensure that Goals are activated for the user.

| General Groups | Passwords Macros | Signing Opt | tions Prefe | erences Filters | Templates | Workflows | Features | Permissions | Contra Preferences |
|----------------|------------------|-------------|-------------|-----------------|-----------|-----------|----------|-------------|--------------------|
| Preferred Mgmt | History ▼        |             |             |                 |           |           |          | General     |                    |
|                |                  |             |             |                 | 7         |           |          | Task        |                    |
|                | Other Pe         | rmissions   |             |                 |           |           |          | Profile     |                    |
| Name           | Approve          | Write       | Read        | None            |           |           |          | Other       |                    |
| Allergy        | •                | 0           | 0           | 0               |           |           |          |             |                    |
| Billing        | •                | 0           | 0           | 0               |           |           |          |             |                    |
| Demographics   | •                | 0           | 0           | 0               |           |           |          |             |                    |
| Goal           | •                | 0           | 0           | 0               |           |           |          |             |                    |
| Label          | •                | 0           | 0           | 0               |           |           |          |             |                    |
| Med            | •                | 0           | 0           | 0               |           |           |          |             |                    |
| Schedule       |                  | 0           | $\circ$     | $\circ$         |           |           |          |             |                    |
|                |                  |             |             |                 | J         |           |          |             |                    |
|                |                  |             |             |                 |           |           |          |             |                    |
|                | Save             | Reset       |             |                 |           |           |          |             |                    |

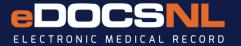

#### Favoriting the eDOCSNL Sidebar with Goals

1 Navigate to the dashboards tab under the template menu.

2

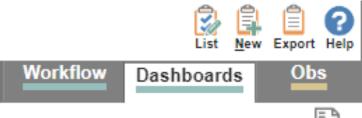

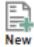

Select the type "Sidebar", locate the NL CPP Sidebar and favorite it either for yourself or the clinic using the appropriate heart icon.

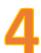

| Dashboards                      |                        |         |                |      |           |          |   |
|---------------------------------|------------------------|---------|----------------|------|-----------|----------|---|
| Name Type Sidebar ▼             |                        |         |                |      |           |          |   |
| Name                            | Description            | Туре    | User           |      |           |          |   |
| Allergies                       | Allergies              | Sidebar | TEN MOA        | Ð, E | <b>**</b> |          |   |
| Billing                         | Billing                | Sidebar | TEN MOA        | Ð,E  | •         | 4        |   |
| eDOCSNL NL CPP Sidebar          | eDOCSNL NL CPP Sidebar | Sidebar | Med Access     |      | 92        |          |   |
| Immunizer Sidebar Chart Summary |                        | Sidebar | Med Access     | Ð,   | •         |          |   |
| Mitch Test                      |                        | Sidebar | Mitchell Fudge |      | •         | 4        |   |
| MOA5 Sidebar                    |                        | Sidebar | FIVE MOA       | Ð,E  | •         |          |   |
| NL CPP                          |                        | Sidebar |                |      | <b>@</b>  | <b>9</b> | 8 |

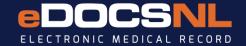

# Adding goals to the sidebar

Once favorited, the sidebar will appear as selectable on the top of your existing sidebar, simply click it to make it appear.

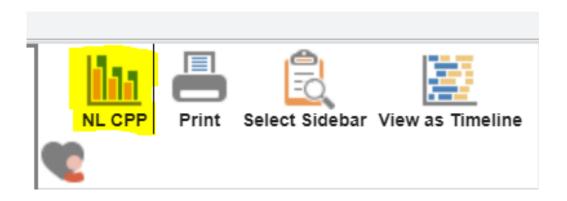

Alternatively, you can use any sidebar that has goals.

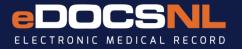

#### **Ensure the Care Plan is Active**

Click the "Templates" icon on the upper right of your dash board

4

eDOCSNL COPD Care Plan, Care Plan

2

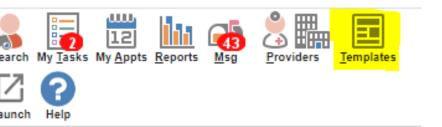

5

Click the name of the care plan (in this case it will be called the "eDOCSNL COPD Care Plan" and change status to "Active" under the Demographics tab and Click "Save"

Click the "List" icon in the upper right corner to see a list of care plans in your EMR instance

6

Create Care Plan

Care Plan Name

eDOCSNL COPD Care F

Save

Demographics Last CR Verified:

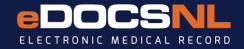

# Making an Appointment Type for COPD Management

In the upper right corner of your daysheet right click the "tools" icon, hover over "Appointment Setup" and Select "Appointment Types"

Select "New" in the upper right corner

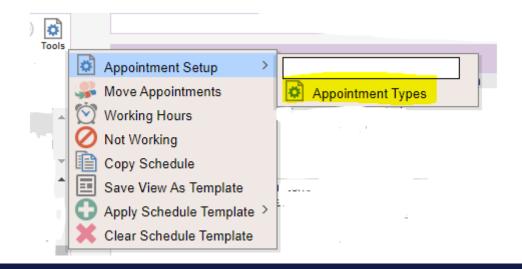

4

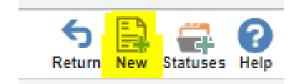

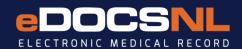

#### **Setting up the Appointment Type**

| Name*                     | eDOCSNL NL CDM: COPD |                        |          |  |  |  |
|---------------------------|----------------------|------------------------|----------|--|--|--|
| Duration*                 | 30                   | (minutes)              |          |  |  |  |
| Sort Order                | 0                    |                        |          |  |  |  |
| Colour                    | Light Periwi         | nkle 🗸 🔠               |          |  |  |  |
| Can't Overlap             |                      |                        |          |  |  |  |
| Max Per Day               | 4                    |                        |          |  |  |  |
| Multi-Patient Appointment |                      |                        |          |  |  |  |
| Active                    | <b>✓</b>             |                        |          |  |  |  |
| Virtual Visit             |                      |                        |          |  |  |  |
| Self-Bookable             | Public               |                        |          |  |  |  |
| Edit Privilege            |                      |                        | ~        |  |  |  |
| Use Privilege             | Public               |                        | ~        |  |  |  |
| Resource                  |                      |                        | ~        |  |  |  |
| Equipment                 |                      |                        | ~        |  |  |  |
| Room                      |                      |                        | ~        |  |  |  |
| Facility                  |                      |                        | <b>*</b> |  |  |  |
| Billing Template          |                      |                        | ~        |  |  |  |
| Task Template             |                      |                        | ~        |  |  |  |
| Visit Template            | *eDOCSNL             | NL COPD Visit Template | ~        |  |  |  |
| Workflow Step             |                      |                        | ~        |  |  |  |
| Concern                   |                      |                        |          |  |  |  |
| Appointment Notes         |                      |                        |          |  |  |  |
| Critical                  |                      |                        |          |  |  |  |
|                           |                      |                        |          |  |  |  |

- Specify a name for the appointment type. Make it meaningful.
- 2 Specify how long you want this appointment to be scheduled for
- Make sure the appointment type is set to "Active" or you won't be able to use it
  - In the edit and use privilege fields you can restrict the use and ability to edit to specific staff members or leave public.
    - Attach the template by selecting from the list that appears by clicking "Visit Template".

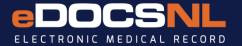

#### **Thank You**

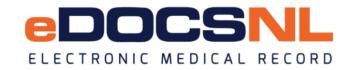

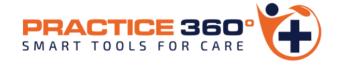

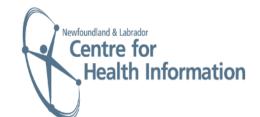

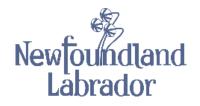